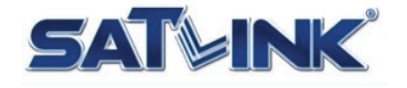

# **ST-7000** Series Single Channel High-Definition Modulator

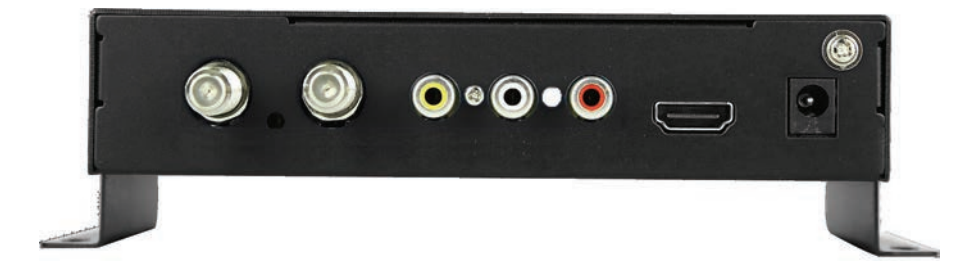

# **Start Guide**

v1.3

April, 2021 and the support of the support of the support of the support of the support of the support of the support of the support of the support of the support of the support of the support of the support of the support

### **Introduction**

#### ■ Multiple Video Input with Single Modulation Output

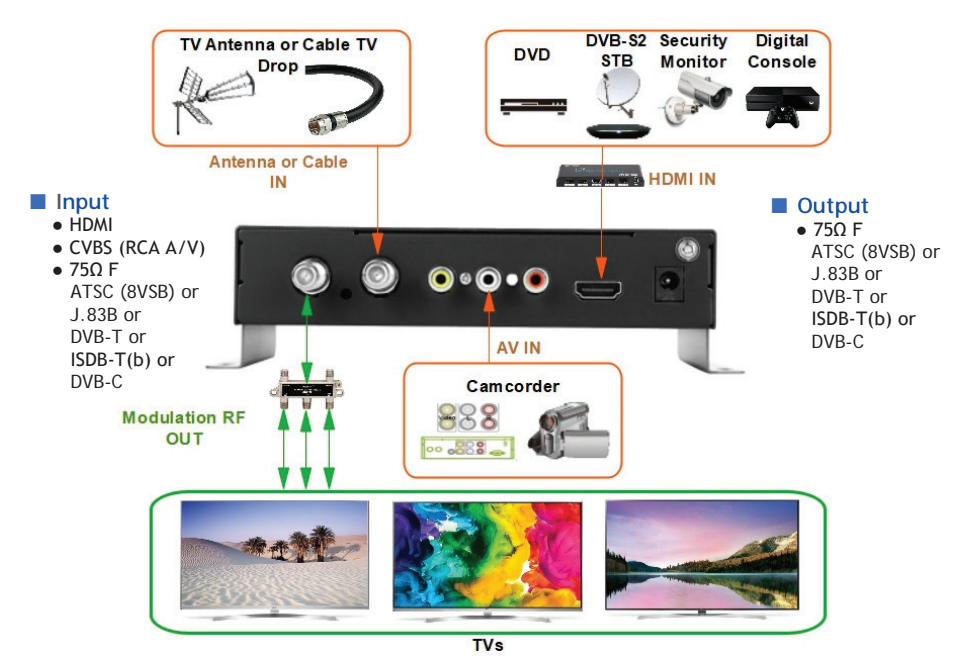

ST-7000 Single Channel High-Definition (HD) modulator provides single channel delivery of multiple video/audio digital/analog sources over signal coaxial cable. HD video output resolution can be up to 1080p @ 30 fps with adjustable output power level from 70 to 100 dBµV in 1 dB step.

Output frequency ranges from 50 MHz to 860 MHz in 6 MHz, 7 MHz or 8 MHz channel bandwidth depending on the modulation technique.

The operation of ST-7000 is intuitive by using on-panel keypad and 2.4" color LCD screen.

#### **Overview**

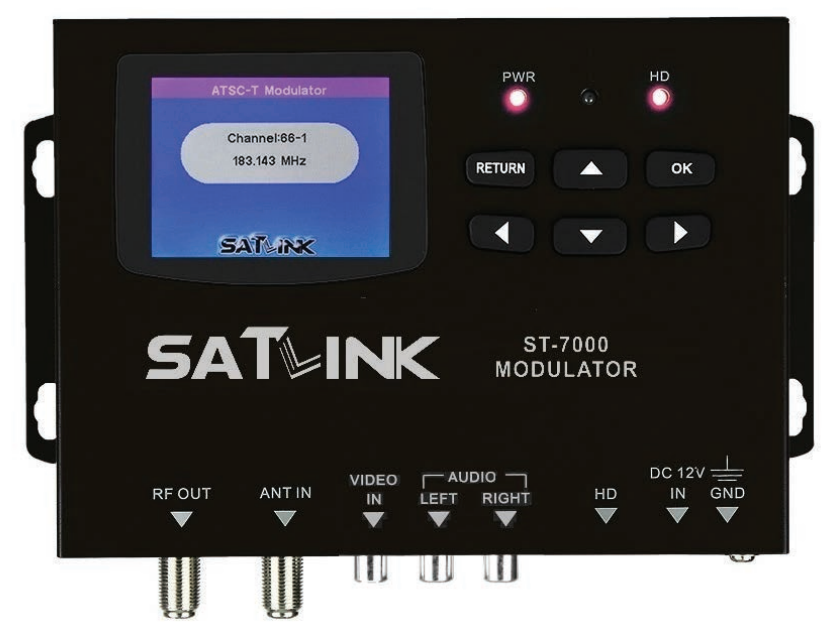

#### ■ **Operation Panel**

- 2.4" color LCD
- Keypad

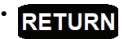

**RETURN** Return or escape to upper level menu and confirm the current operation

> between fields or increase / decrease selected field value

• ◄►▲▼ Arrow keys to traverse

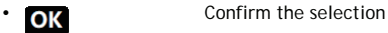

#### $\cdot$  **LEDs**

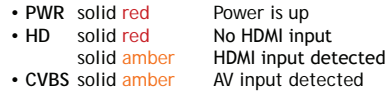

#### ■ **Installation Requirement**

- Available video/audio source from Cable TV, antenna and HDMI device
- Available TV set
- Available electrical power socket

#### ■ **TV Standards**

• **Cable TV (USA)** J.83B

- **Over-the-Air TV (USA)** ATSC (8VSB), ATSC3
- Cable TV (EU, SA)
- **Over-the-Air TV (CO)** DVB-T
- **Over-the-Air (SA)** ISDB-T(b)

#### ■ **Peripheral Interface**

#### *Front Panel*

- **RF-OUT** Modulated RF output, 75Ω F
- **ANT-IN** Antenna or Cable RF Input, 75Ω F
- **HD IN HDMI** Input, HDMI<br>• RCA IN **CVBS** AV Input
- **CVBS AV Input**
- 
- **DC 12V IN** Power Input **Grounding**

- *Back Panel* **Gigabit Ethernet, RJ-45**
- **Mini USB** USB for software upgrade from PC

#### ■ **Package Content**

- ST-7000 modulator
- Mini USB-male / A-male cable
- Coaxial cable (RG6)
- HDMI Cable
- AC/DC power adapter
- Start Guide

## **LCD Configuration Menu**

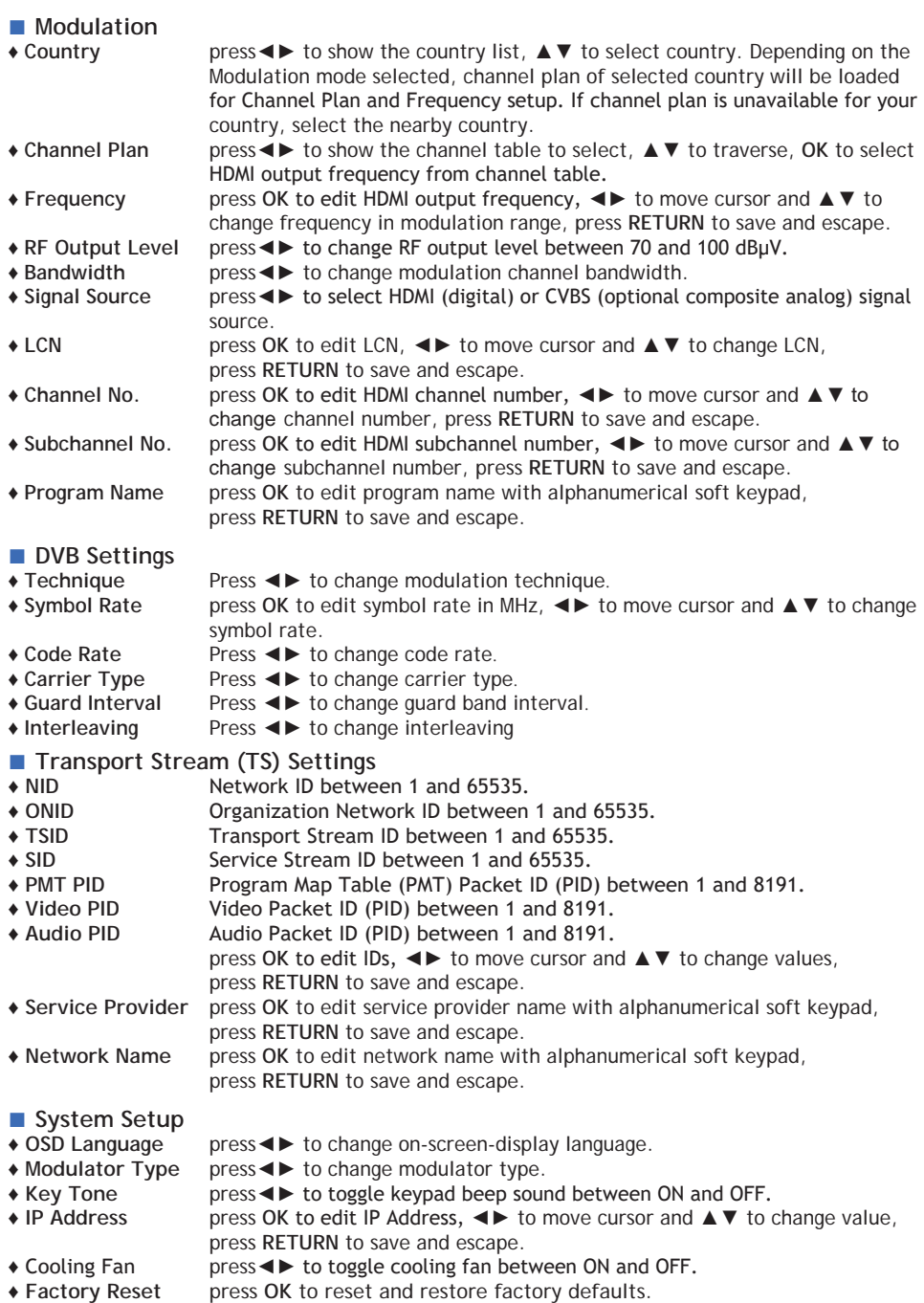

### **Modulation Attributes**

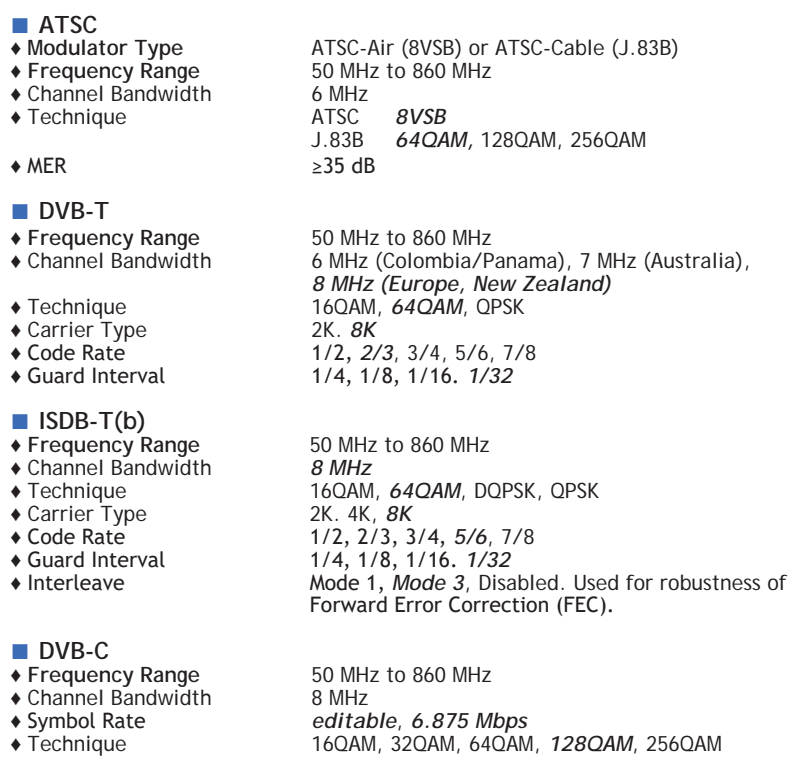

#### ■ **Video Quality**

Video quality is optimized by determining the size and the speed to transmit MPEG packets to the TV. The packet latency and delay variation are adjusted automatically by the Modulator to reach the best video quality and performance on the TV.

#### ■ **Audio Codec**

Audio encoding is automatically selected by the Modulator to reach the best quality according to local modulation technique.

**AC3** 2.1 Dolby Digital Audio coding applies to ATSC (8VSB) broadcasting in North America.

**MPEG** MPEG-2 Layer 1 audio coding applies to DVB-T broadcasting in Europe and South America.

**ACC** Advanced Audio Coding for MPEG-4 applies to ISDB-T broadcasting in South America and certain ATSC (8VSB) broadcasting in North America.

### **Before Installation**

#### ■ **Combining (Cable) TV Signals from Service Provider (e.g. Comcast)**

- In order to combine the existing TV broadcasting channels from service provider, it's necessary to select an output frequency and output channel (ATSC only) for Modulator's HDMI video. The channel information of your local over-the-air broadcasting or local Cable TV service can normally be found online or from the channel listing table provided by your service provider.
- For business installers, a handheld spectrum analyzer up to 1 GHz can be helpful to make the installation easier and faster although it's not mandatory.
- If the modulator output is going to feed a Digital Cable Converter box or a set-top box, some service providers offer a dedicated channel (and frequency) for modulated video and some service providers may need a specific PID to be configured by the Modulator for MPEG streams to be recognized by the set-top box. Refer to the section of MPEG Transport Stream Parameters for PID setup.
- If the output power level of the Modulator is too high, it may oversaturate the TV signals delivered by service providers. It' necessary to lower the output power level or use an attenuator to reduce the oversaturation.

#### ■ Choose Modulated Output Frequency for HDMI Video on TV

- Modulated output frequency of HDMI video can be any existing channel frequency available from your local Channel Plan.
- Depending on the modulation technique of over-the-air broadcasting TV or Cable TV used in your area, refer to the corresponding appendix for Channel Plan information.
- Select an unused or an unimportant channel from the Channel Plan as output frequency of HDMI video.
- If you are unsure about which output frequency to be used for HDMI video
- $\Diamond$  Pick a frequency between channel gap, make sure it's 6 MHz or 8 MHz away from the previous and the next channels.
- ◊ Use the recommended frequency indicated on the corresponding Channel Plan appendix.
- ◊ Use the default frequency selected by the Modulator.
- Modulated output frequency and channel number can be configured from the LCD menu or Web Configuration page.
- Follow the instructions of this Start Guide to set up output frequency and channel number to watch HDMI video on your TV.
- Your TV needs to learn the HDMI video channel by auto or manual channel rescan. Refer to the user's guide of your TV set to practice the rescan for channel detection of HDMI video.

### **ATSC** ⇐ **Over-the-Air TV with HDMI Modulation**

If TV signal is originally coming from an outdoor or an indoor antenna, follow the steps below to combine the HDMI video with over-the-air TV video.

The Modulator with default settings can work as a plug-and-play device if it's unsure about how to setup the output frequency of HDMI video. If you plan to customize the settings, refer to the section Choose Modulated Output Frequency for HDMI Video on TV to pick up the output frequency and channel number of HDMI video.

The on-screen-display language can be changed by going to Syatem Setup  $\rightarrow$  OSD Language.

- ① Power on the Modulator with power adapter included in the package.
- $\overline{2}$ ) Disconnect the end of coaxial cable connected to the RF/Antenna IN port of the TV.
- ③ Connect the end of the coaxial cable removed from step 2 to the ANT IN port of the Modulator.
- ④ Connect the **RF OUT** port of the Modulator to the RF/Antenna IN port of the TV with a coaxial cable included in the package.
- ⑤ Connect the **HD IN** port of the Modulator to the HDMI OUT port of video players or input devices like DVD player, Satellite TV Set-Top Box, Video Stream, Security Monitor ... etc. It's recommended to set the video output of HDMI device with fixed resolution at 1080p or 720p.
- ⑥ Go through the LCD menu screen on the Modulator to configure settings. Press **OK** to go to the main menu and System Setup → Modulator Type → select ATSC-Air Modulation  $\rightarrow$  Channel Plan  $\rightarrow$  select from the existing channel plan for HDMI video frequency or Modulation → Frequency → press **OK** to edit frequency in MHz with ◄►▲▼ keys

 Modulation → Channel No. → press **OK** to edit channel number with ◄►▲▼ keys

 Modulation → Subchannel No. → press **OK** to edit subchannel number with ◄►▲▼ keys

 Modulation → Program Name → press **OK** to edit channel name with soft alphanumerical keypad

- ⑦ Turn on the TV. Refer to the user's manaul of the TV and run Auto Scan for channel detection.
- ⑧ Change the TV channel to the channel number entered in step 6. Default channel is channel 66.
- ⑨ HDMI video is displayed on the TV if HDMI video source is inserted. Otherwise, the SATLINK logo is displayed.

Once the HDMI video source is detected and modulated, the HD LED on 7 panel glows solid amber.

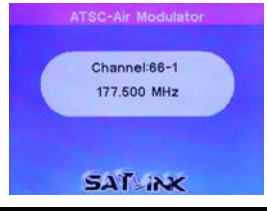

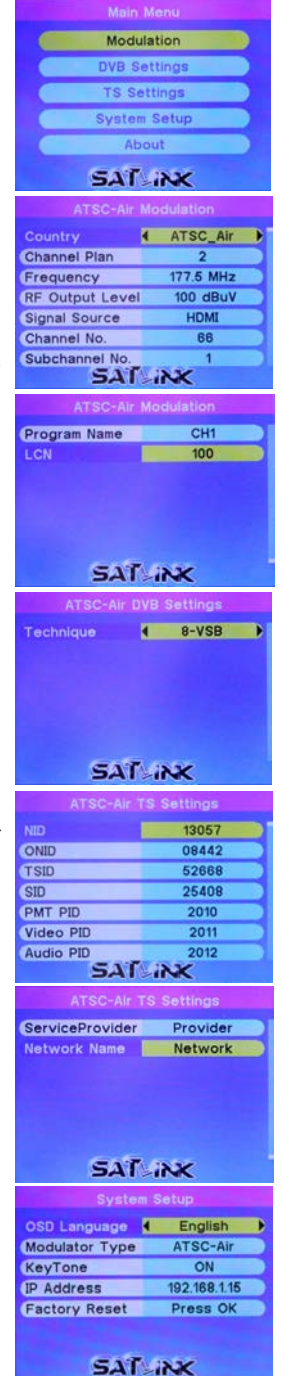

### **ATSC** ⇐ **Cable TV with HDMI Modulation**

If TV signal is originally coming from a Cable TV coaxial drop, follow the steps below to combine the HDMI video with Cable TV video.

The Modulator with default settings can work as a plug-and-play device if it's unsure about how to setup the output frequency of HDMI video. If you plan to customize the settings, refer to the section Choose Modulated Output Frequency for HDMI Video on TV to pick up the output frequency and channel number of HDMI video.

The on-screen-display language can be changed by going to Syatem Setup  $\rightarrow$  OSD Language.

- ① Power on the Modulator with power adapter included in the package.
- ② Disconnect the end of coaxial cable connected to the RF/Antenna IN port of the TV.
- ③ Connect the end of the coaxial cable removed from step 2 to the ANT IN port of the Modulator.
- ④ Connect the **RF OUT** port of the Modulator to the RF/Antenna IN port of the TV with a coaxial cable included in the package.
- ⑤ Connect the **HD IN** port of the Modulator to the HDMI OUT port of video players or input devices like DVD player, Satellite TV Set-Top Box, Video Stream, Security Monitor ... etc. It's recommended to set the video output of HDMI device with fixed resolution at 1080p or 720p.
- ⑥ Go through the LCD menu screen on the Modulator to configure settings. Press **OK** to go to the main menu and System Setup → Modulator Type → select ATSC-Cable  $DVB$  Settings  $\rightarrow$  Constellation  $\rightarrow$  select 640AM or 2560AM Modulation  $\rightarrow$  Channel Plan  $\rightarrow$  select from the existing channel plan for HDMI video frequency or Modulation → Frequency → press **OK** to edit frequency in MHz with ◄►▲▼ keys Modulation → Channel No. → press **OK** to edit channel number with ◄►▲▼ keys

 Modulation → Subchannel No. → press **OK** to edit subchannel number with ◄►▲▼ keys

 Modulation → Program Name → press **OK** to edit channel name with soft alphanumerical keypad

- ⑦ Turn on the TV. Refer to the user's manual of the TV and run Auto Scan for channel detection.
- ⑧ Change the TV channel to the channel number entered in step 6. Default channel is channel 66.
- ⑨ HDMI video is displayed on the TV if HDMI video source is inserted. Otherwise, the SATLINK logo is displayed.

Once the HDMI video source is detected and modålated, the HD LED on panel glows solid amber.

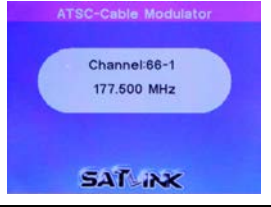

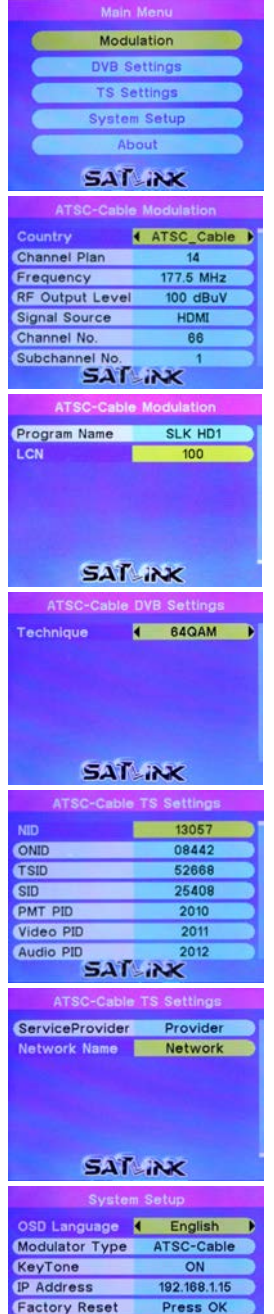

**SAT INK** 

### **DVB-T** ⇐ **Over-the-Air TV with HDMI Modulation**

If TV signal is originally coming from an indoor or an outdoor antenna, follow the steps below to combine the HDMI video with DVB-T TV video. The Modulator with default settings can work as a plug-and-play device if it's unsure about how to setup the output frequency of HDMI video. If you plan to customize the settings, refer to the section Choose Modulated Output Frequency for HDMI Video on TV to pick up the output frequency and channel number of HDMI video.

The on-screen-display language can be changed by going to Syatem Setup  $\rightarrow$  OSD Language.

- ① Power on the Modulator with power adapter included in the package.
- ② Disconnect the end of coaxial cable connected to the RF/Antenna IN port of the TV.
- ③ Connect the end of the coaxial cable removed from step 2 to the ANT IN port of the Modulator.
- ④ Connect the **RF OUT** port of the Modulator to the RF/Antenna IN port of the TV with a coaxial cable included in the package.
- ⑤ Connect the **HD IN** port of the Modulator to the HDMI OUT port of video players or input devices like DVD player, Satellite TV Set-Top Box, Video Stream, Security Monitor ... etc. It's recommended to set the video output of HDMI device with fixed resolution at 1080p or 720p.
- ⑥ Go through the LCD menu screen on the Modulator to configure settings. Press **OK** to go to the main menu and System Setup → Modulator Type → select DVB-T  $DVB$  Settings  $\rightarrow$  Carrier Type  $\rightarrow$  select 8K  $DVB$  Settings  $\rightarrow$  Constellation  $\rightarrow$  select 64OAM Modulation  $\rightarrow$  Country  $\rightarrow$  select your country if it's available Modulation  $\rightarrow$  Channel Plan  $\rightarrow$  select from the existing channel plan for HDMI video frequency or

 Modulation → Frequency → press **OK** to edit frequency in MHz with ◄►▲▼ keys

Modulation  $\rightarrow$  Bandwidth  $\rightarrow$  select 8MHz channel bandwidth if unsure Modulation → Program Name → press **OK** to edit channel name with soft alphanumerical keypad

- ⑦ Turn on the TV. Refer to the user's manual of the TV and run Auto Scan for channel detection.
- ⑧ Change the TV channel to the channel plan number selected in step 6.
- ⑨ HDMI video is displayed on the TV if HDMI video source is inserted. Otherwise, the SATLINK logo is displayed.

Once the HDMI video source is detected and modulated, the HD LED on panel glows solid amber.

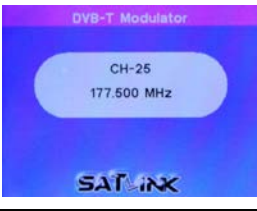

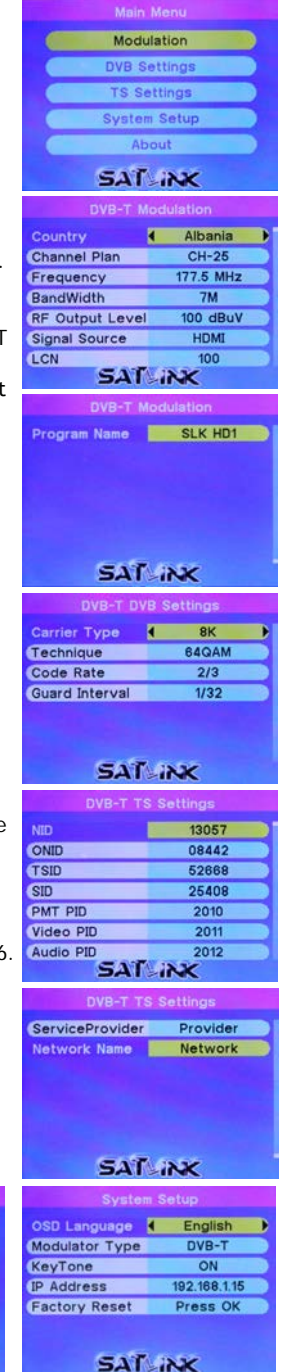

### **ISDB-T(b)** ⇐ **Over-the-Air TV with HDMI Modulation**

If TV signal is originally coming from an indoor or an outdoor antenna, follow the steps below to combine the HDMI video with ISDB-T(b) video. The Modulator with default settings can work as a plug-and-play device if it's unsure about how to setup the output frequency of HDMI video. If you plan to customize the settings, refer to the section Choose Modulated Output Frequency for HDMI Video on TV to pick up the output frequency and channel number of HDMI video.

The on-screen-display language can be changed by going to Syatem Setup  $\rightarrow$  OSD Language.

- ① Power on the Modulator with power adapter included in the package.
- ② Disconnect the end of coaxial cable connected to the RF/Antenna IN port of the TV.
- ③ Connect the end of the coaxial cable removed from step 2 to the ANT IN port of the Modulator.
- ④ Connect the **RF OUT** port of the Modulator to the RF/Antenna IN port of the TV with a coaxial cable included in the package.
- ⑤ Connect the **HD IN** port of the Modulator to the HDMI OUT port of video players or input devices like DVD player, Satellite TV Set-Top Box, Video Stream, Security Monitor ... etc.

 It's recommended to set the video output of HDMI device with fixed resolution at 1080p or 720p.

⑥ Go through the LCD menu screen on the Modulator to configure settings. Press **OK** to go to the main menu and System Setup → Modulator Type → select ISDB-T DVB Settings  $\rightarrow$  Carrier Type  $\rightarrow$  select 8K  $DVB$  Settings  $\rightarrow$  Constellation  $\rightarrow$  select 640AM Modulation  $\rightarrow$  Country  $\rightarrow$  select your country if it's available

Modulation  $\rightarrow$  Channel Plan  $\rightarrow$  select from the existing channel plan for HDMI video frequency or

 Modulation → Frequency → press **OK** to edit frequency in MHz with ◄►▲▼ keys

 Modulation → Program Name → press **OK** to edit channel name with soft alphanumerical keypad

- ⑦ Turn on the TV. Refer to the user's manual of the TV and run Auto Scan for channel detection.
- ⑧ Change the TV channel to the channel plan number selected in step 6.
- $\overline{(\mathfrak{D})}$  HDMI video is displayed on the TV if HDMI video source is inserted. Otherwise, the SATLINK logo is displayed.

Once the HDMI video source is detected and modulated, the HD LED on panel glows solid amber.

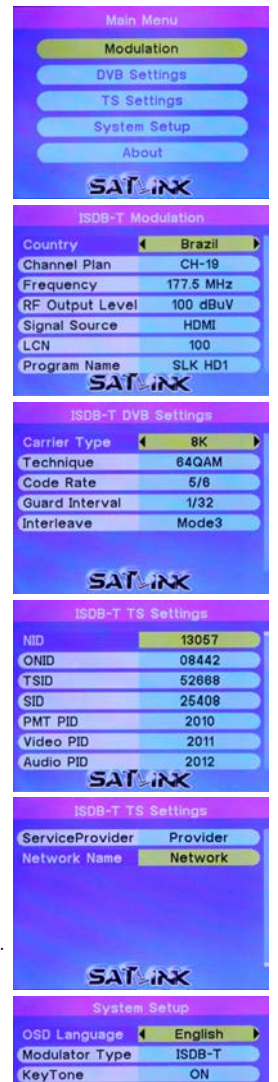

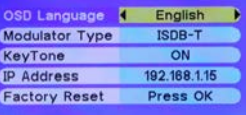

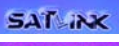

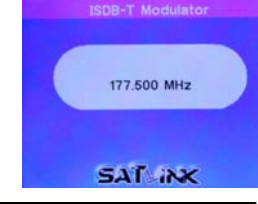

### **DVB-C** ⇐ **Cable TV with HDMI Modulation**

If TV signal is originally coming from a Cable TV coaxial drop, follow the steps below to combine the HDMI video with DVB-C Cable TV video. The Modulator with default settings can work as a plug-and-play device if it's unsure about how to setup the output frequency of HDMI video. If you plan to customize the settings, refer to the section Choose Modulated Output Frequency for HDMI Video on TV to pick up the output frequency and channel number of HDMI video.

The on-screen-display language can be changed by going to Syatem Setup  $\rightarrow$  OSD Language.

- ① Power on the Modulator with power adapter included in the package.
- ② Disconnect the end of coaxial cable connected to the RF/Antenna IN port of the TV.
- ③ Connect the end of the coaxial cable removed from step 2 to the ANT IN port of the Modulator.
- ④ Connect the **RF OUT** port of the Modulator to the RF/Antenna IN port of the TV with a coaxial cable included in the package.
- ⑤ Connect the **HD IN** port of the Modulator to the HDMI OUT port of video players or input devices like DVD player, Satellite TV Set-Top Box, Video Stream, Security Monitor ... etc.

 It's recommended to set the video output of HDMI device with fixed resolution at 1080p or 720p.

⑥ Go through the LCD menu screen on the Modulator to configure settings.

Press **OK** to go to the main menu and

System Setup → Modulator Type → select DVB-C

 DVB Settings → Symbol Rate → press **OK** to edit symbol rate in kHz with ◄►▲▼ keys

- DVB Settings → Constellation → select 128QAM or 256QAM
- Modulation  $\rightarrow$  Country  $\rightarrow$  select your country if it's available

Modulation  $\rightarrow$  Channel Plan  $\rightarrow$  select from the existing channel plan for HDMI video frequency or

 Modulation → Frequency → press **OK** to edit frequency in MHz with ◄►▲▼ keys

 Modulation → Program Name → press **OK** to edit channel name with soft alphanumerical keypad

- ⑦ Turn on the TV. Refer to the user's manual of the TV and run Auto Scan for channel detection.
- ⑧ Change the TV channel to the channel plan number selected in step 6.
- ⑨ HDMI video is displayed on the TV if HDMI video source is inserted. Otherwise, the SATLINK logo is displayed.

Once the HDMI video source is detected and modulated, the HD LED on panel glows solid amber.

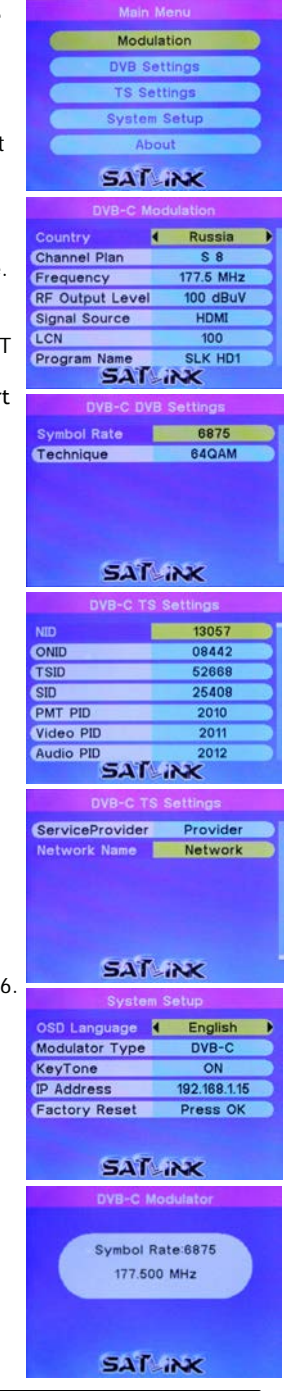

### **MPEG Transport Stream Parameters**

It's not recommended to change MPEG Transport Stream (TS) parameters unless you understand the MPEG PID structure well or your Service Provider requires you to configure specific Packet Identifier (PID) describing the payload data for set-top box initialization.

Refer to Wikipedia for more information about MPEG Transport Stream structure.

https://en.wikipedia.org/wiki/MPEG\_transport\_stream https://en.wikipedia.org/wiki/Program-specific\_information

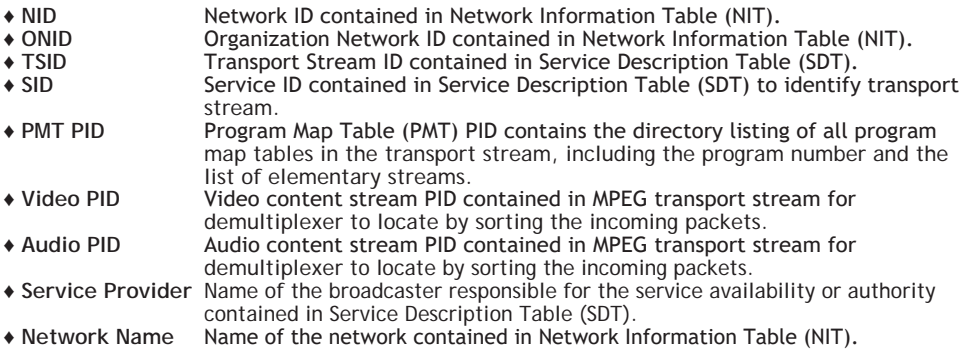

## **Installing Multiple Modulators**

In case multiple units of ST-7000 series modulators are installed on the same coax network/wiring or connected to the same TV set, pay attention to following items to avoid conflicts or interference among modulators.

- Set up and connect the modulator to coax network or TV set one modulator at a time.
- Make sure the following settings for HDMI video modulation are different among modulators

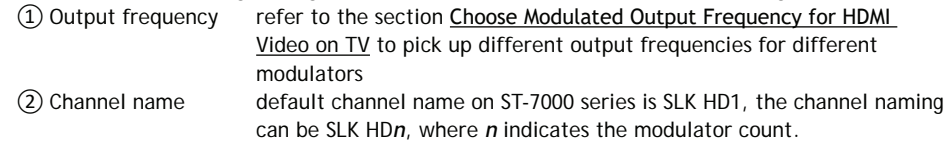

③ Channel number and subchannel number (available on ATSC modulator only)

- A combiner or multiplexer is needed to combine the output signals of multiple modulators if the coax network and the TV sets share the source of video output of modulators.
- If ST-7000 modulator is used together with other brands' modulators, harmony settings of RF output (power) level and output frequency must be found. Refer to the section Combining Service Provider Signals for more information.
- Make a note on each modulator with RF output level and output frequency for quick reference and easy trouble shooting whenever needed.
- If more than more than 40 TV sets are connected to share the modulator output signal, it might be necessary to use active splitter or combiner to amplify the output power to reach individual TV at the far end. The receiving power of each TV should be higher than 75 dBµV or the signal can be instable.
- Depending on the quality and aged damage, splitters, combiners and coaxial cable itself can introduce high attenuation or insertion loss to the coax wiring. Power loss budget calculation might be necessary along the delivery path.

### **Web Configuration / Remote Control**

- ① Connect the Ethernet (RJ-45) port on the back panel of the Modulator and the Ethernet port of a PC with an Ethernet cable. Power on the Modulator.
- ② Configure the IP address of the PC to be 192.168.1.100.
- ③ Launch a Web browser on PC and type http://192.168.1.15, The default IP address of the Modulator is 192.168.1.15. The current IP address of the Modulator can be found from LCD menu command System Setup  $\rightarrow$  IP Address.
- ④ On the Web management pages of the Modulator, all configuration settings from LCD menu are available for remote access through Web interface.

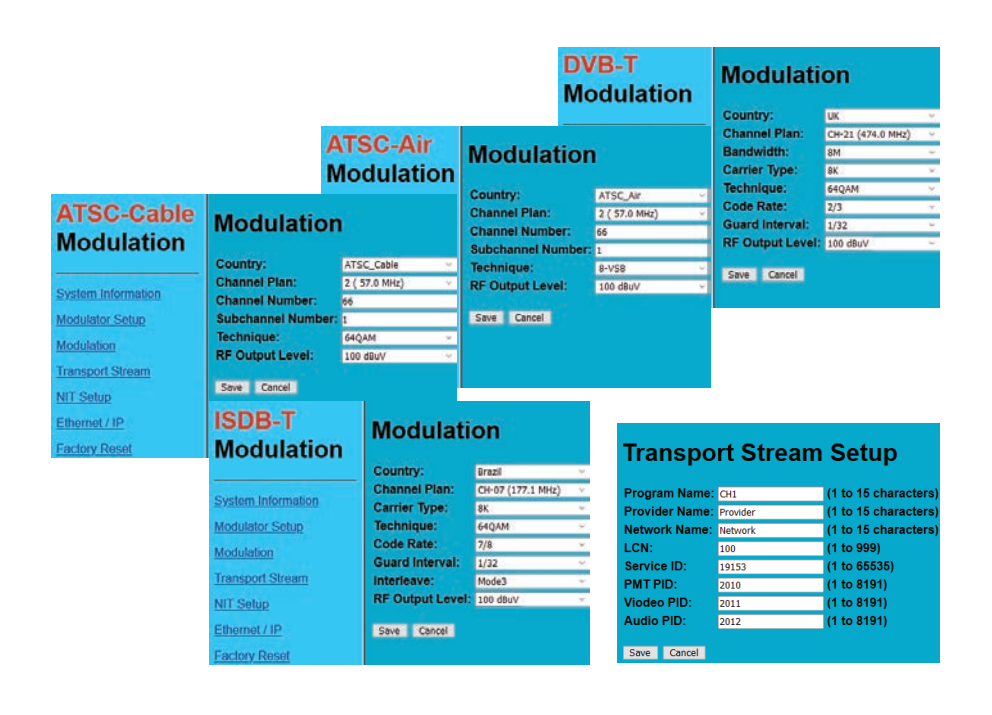

#### Specifications Note: Specifications are subject to change without notice.

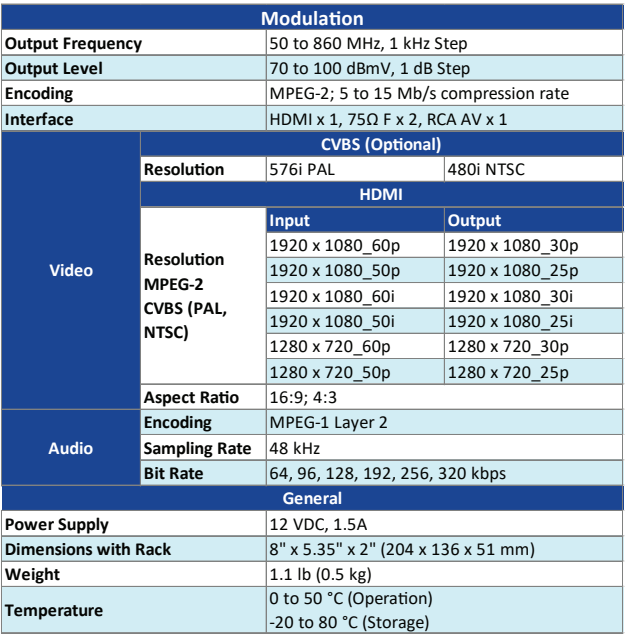

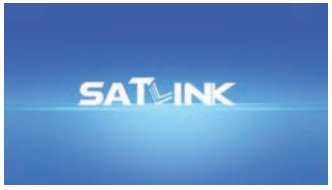

SATLINK logo screen on TV

Note: In order to display video normally on TV

- Signal accepted by the TV must comply with standard MPEG-2 encoding
- The video content is not protected under High-Bandwidth Digital Content Protection (HDCP) agreement

### **ATSC (8VSB) Channel Plan**

Reference only for Over-the-Air Broadcasting TV in the US. Channel Bandwidth: 6 MHz 8VSB

- Suggested settings for HDMI video Frequency 473.000 MHz<br>Channel Number 66.1 Channel Number 66.1<br>Channel Name SLK HD1 Channel Name
- Channel Plan is for reference only. It may vary across countries, areas or cities.

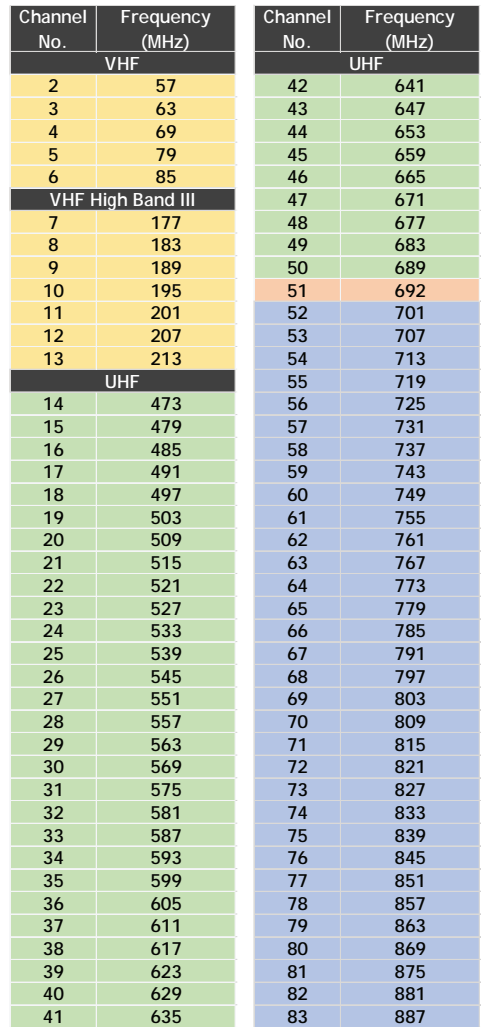

## **J.83B Channel Plan**

Reference only for Digital Cable TV in the US. Channel Bandwidth: 6 MHz QAM

- Suggested settings for HDMI video<br>Frequency 783.000 MHz (# 1  $783.000$  MHz (# 122) Channel Name SLK HD1
- Channel Plan is for reference only. It may vary across countries, areas or cities.

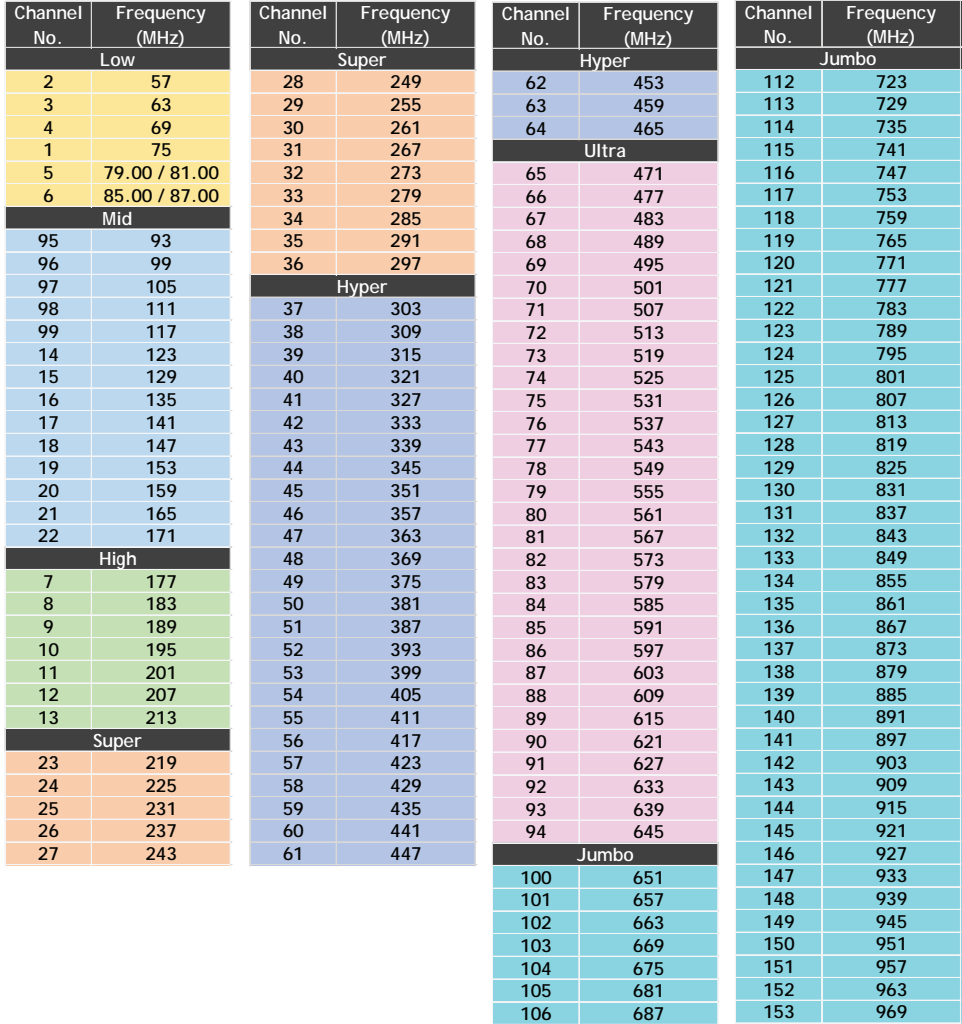

107 693<br>108 699 108 699<br>109 705

**110 711**

**109 705**

**111 717**

154 975<br>155 981 **155 981 156 987 157 993**

**158** 

### **DVB-T Channel Plan**

Channel Bandwidth: 7 MHz or 8 MHz QAM, QPSK Reference only for Digital Terrestrial TV in Europe.

- Suggested settings for HDMI video<br>Frequency 474.000 MHz 474.000 MHz (CH-21)<br>SLK HD1 Channel Name
- Channel Plan is for reference only. It may vary across countries, areas or cities. Refer to the LCD menu screen of the Modulator to load country-wise Channel Plan if available.

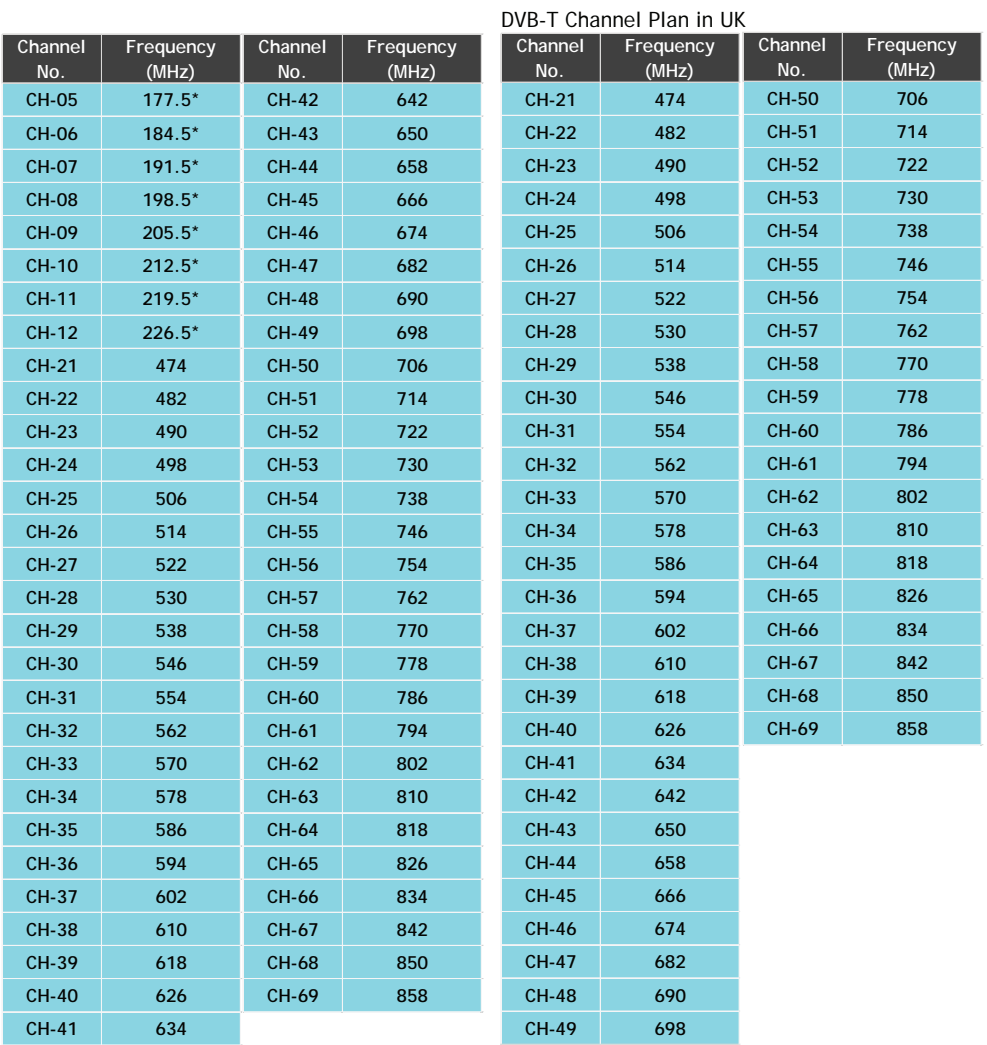

Note: \* indicates channels with 7 MHz bandwidth. 7 MHz channels are not available in the UK.

### **ISDB-T(b) Channel Plan**

Reference only for Digital Terrestrial TV in South America. Channel Bandwidth: 6 MHz QAM, DQPSK, QPSK

- Suggested settings for HDMI video<br>Frequency 473.143 MHz 473.143 MHz (CH-14)<br>SI K HD1 Channel Name
- Channel Plan is for reference only. It may vary across countries, areas or cities.

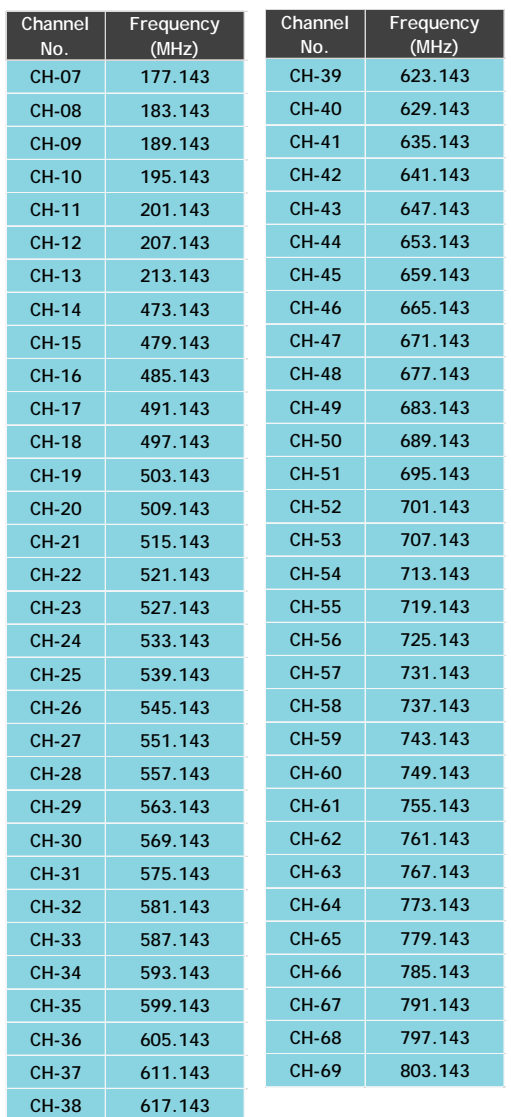

### **DVB-C (J.83A/C) Channel Plan**

Reference only for Digital Cable TV in the world. Channel Bandwidth: 8 MHz QAM

- Suggested settings for HDMI video<br>Frequency 778.000 MHz (# 8  $778.000$  MHz (# 88) Channel Name SLK HD1
- Channel Plan is for reference only. It may vary across countries, areas or cities.

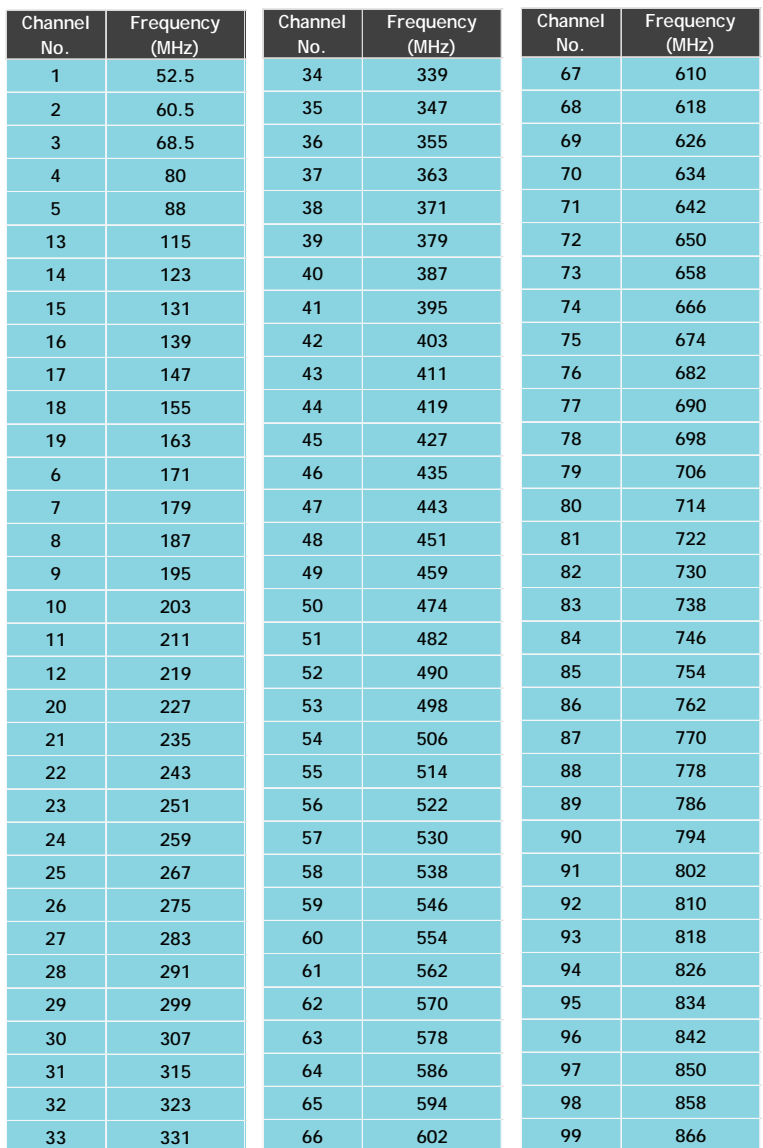

### **Notes**

#### ■ Warranty

This device has two-year Limited Hardware Warranty and 90-day free software updates after purchase. This Limited Warranty Statement gives the customer specific legal rights. The customer<br>may also have other rights which vary from State to State in the United States, from province to<br>province in Canada, and from such local law, certain disclaimers and limitations of this Warranty Statement may not apply to the customer.

#### ■ Important Safety Instructions

Basic safety precautions should always be followed to reduce the risk of fire, electrical shock, and personal injury, including the following:

- Do not use this product near water for example, near a bathtub, kitchen sink, laundry tub, or swimming pool, or in a wet basement; only clean with dry cloth.
- Do not block any ventilation openings. Install in accordance with the manufacturer's instructions. Do not install near any heat sources such as radiators, heat registers, stoves, or other apparatus including amplifiers that produce heat.
- Do not remove the cover of the modulator, cover the modulator with thick or heavy objects.
- Use only the power cord indicated in this manual if applicable.

#### ■ Coaxial Cable

If applicable, the coaxial cable screen shield needs to be connected to the Earth at the building entrance per ANSI/NFPA70, the National Electrical Code (NEC), in particular Section 820.93, "Grounding of Outer Conductive Shield of a Coaxial Cable," or in accordance with local regulation.

#### ■ FCC Class B Equipment

This device has been tested and found to comply with the limits for a Class B digital device, pursuant to Part 15 of the FCC Rules. These limits are designed to provide reasonable protection against harmful interference in a residential installation. This equipment generates, uses and can radiate radio frequency energy and, if not installed and used in accordance with the instructions, may cause harmful interference to radio communications. However, there is no guarantee that interference will not occur in a particular installation. If this equipment does cause harmful interference to radio or television reception, which can be determined by turning the equipment off and on, the user is encouraged to try and correct the interference by implementing one or more of the following measures:

• Reorient or relocate the device

- Increase the separation between the device and receiver
- Connect the device to an outlet on a circuit different from that to which the receiver is connected (applicable only to power line products)
- Consult the dealer or an experience radio or television technician for help

#### ■ Declaration of Conformity for Products Marked with the FCC logo - USA Only This device complies with Part 15 of the FCC Rules license-exempt RSS standard(s). Operation is subject to the

following two conditions:

• This device may not cause harmful interference

• This device must accept any interference received, including interference that may cause undesired operation of the device

Where applicable, the Most Technology Service Co., Ltd. performed above specification conformity test and issued certificate # MOSTCT20071786 in accordance with local regulation.

#### ■ Declaration of CE Conformity for EU

Manufacturer: SatLink Electronics Co., Ltd. No. 26, Zishan Road, Jiangnan High-Tech Park, Licheng District

Quanzhou, Fujian Province, China<br>Objects: ST-7000, ST-7632

This declaration of conformity is issued under the sole responsibility of the manufacturer for<br>products of HDMI RF modulators that support single channel or multi-channel DVB-T, ISDB-T,<br>DVB-C (J.83B/A/C), and ATSC standard

– Low Voltage Directive (2014/35/EU) – Electromagnetic Compatibility Directive (2014/30/EU)

- Radio Equipment Directive (2014/53/EU)

And their amendments.

References to the relevant harmonised standards, including the date of the standard, used in relation to which the conformity is declared: – ETSI EN 301 48901 v2.2.3: 2019-11 - ESTI EN 301 489-53 v1.1.1: 2019-04

- ESTI EN 303 372-2 v1.1.1: 2016-04 - ESTI EN 303 340 v1.2.0: 2020-06 - EN IEC 62368-1:2020+A11:2020

Where applicable, the Most Technology Service Co., Ltd. performed above specification conformity test and issued<br>certificate # MOSTCC21061592 in accordance with local regulation.

### Trouble Shooting

- **♦ The video and the audio from HDMI source are not synchronized on TV** Unplug and plug the HDMI port on the Modulator to restore.
- **♦ My HDMI video cannot be viewed on TV but other channels can be viewed**
	- If SATLINK logo screen can be viewed on TV without HDMI source device connected, check the user's guide of your HDMI device to ensure fixed and high resolution to output video signal for modulation correctly.
	- If nothing is displayed on TV with or without HDMI source device connected, check all connections, settings are correct according to the instructions on this Start Guide.
	- Try another TV, if available, without HDMI source device connected to ensure SATLINK logo screen is displayed.
	- If a HDMI switch or a hub is used, some of them don't pass through Extended Display Identification Data (EDID) to tell the video resolution. Connect the HDMI deivce directly to the Modulator or TV without a switch.
	- If the HDMI source is from a PC/DVI device (e.g. laptop computer), the Modulator doesn't support it. A converter box to convert the DVI video to standard 3D video in 720p or 1080p is required.
- **♦ The HD LED doesn't stay solid amber all the time** Make sure the HDMI source device is set to output fixed resolution at 1080p or 720p and connected directly to the Modulator without intermediate components like splitters, combiners or switch.
- **♦ Video with fast motion doesn't play well or shows ghosting on TV** Problem: This might be caused by interlacing issue with 1080i resolution on sports or action video.
- **♦ How to get the best video quality on TV with the Modulator**  • Change the HDMI video output format to 1080p or 720p (progressive) mode. If TV set doesn't
	- support 1080p, change the HDMI video output format to 720p and enable interlacing.
	- If QAM modulation technique is available from the Modulator, change it to 256QAM.
- **♦ How do I know my TV supports ATSC (8VSB) or J.83B standard** Most recent models of TV set sold in the US within the last three years can support both ATSC (8VSB) and J.83B standards but if you are not sure, the broadcasting standard of the TV can be realized by checking the wiring:
	- If the coaxial cable connected to the TV is an outdoor/indoor antenna drop, the TV supports ATSC (8VSB).
	- If the coaxial cable connected to the TV is a Cable TV drop (e.g. from Comcast), the TV supports J.83B.
- **♦ Some or most channels are instable or cannot be viewed on TV** The input signal can be too strong for the TV. Reduce the RF output (power) level to lower value, but higher than 70dBuV, from the menu screen on the Modulator.
- **♦ Audio from HDMI source is skipping or stuttering on TV** If HDMI source device has Compressed Audio or Dolby Digital Sound enabled, try to set it to traditional Pulse-Code Modulation (PCM) Stereo or Uncompressed Audio output. Double compression of audio signal may cause audio skipping on TV.
- **♦ How do I replace an old modulator with ST-7000** Refer to the settings of the old modulator and duplicate them, such us Output Frequency, Output Power Level, Channel Number, Channel Name … etc. to ST-7000 as much as possible before replacing the old modulator.

#### **♦ The HDMI video stretches or shrinks on TV** ST-7000 processes HDMI video without alteration in color and aspect ratio. Check the settings of aspect ratio on HDMI device and TV to adjust and fix.

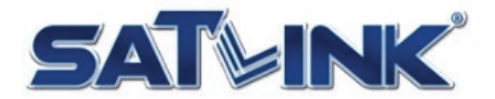

Fujian Satlink Electronics Co., Ltd. Copyright © 2020, All Rights Reserved. Jiangnan High Technology Industrial Zone Licheng District, Quanzhou, Fujian, China www.satlinkcn.com sales@satlinkcn.com

> North, Central and South America Distribution StarLink LLC www.starlink7.com support@starlink7.com